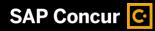

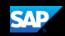

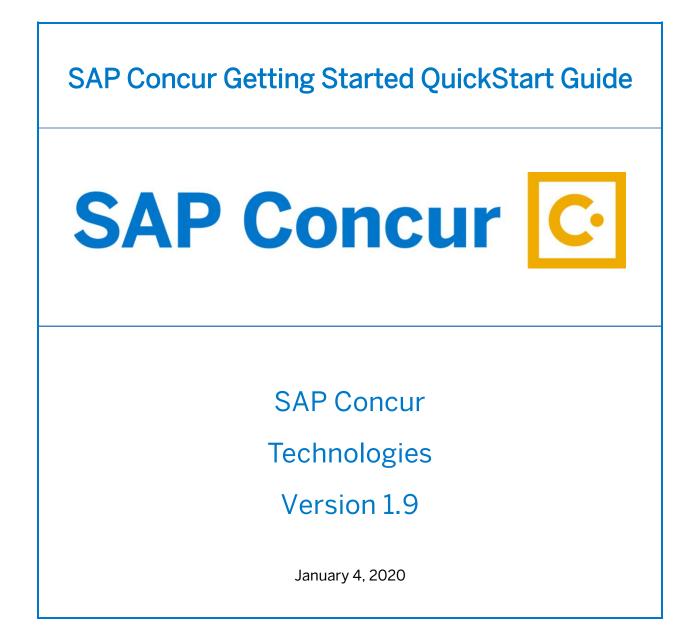

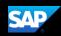

# **Document Revision History**

| Date       | Description                                                                    |     | Author     |
|------------|--------------------------------------------------------------------------------|-----|------------|
| 04/01/2016 | Create Concur Getting Started QuickStart Guide                                 | 1.0 | Concur     |
| 04/30/2016 | Concur Getting Started QuickStart Guide -<br>Updates                           | 1.1 | Concur     |
| 05/12/2016 | Concur Getting Started QuickStart Guide –<br>converted to new template         | 1.2 | Concur     |
| 11/30/2016 | SAP Concur Getting Started QuickStart Guide –<br>updated proprietary statement | 1.3 | Concur     |
| 01/23/2017 | Screenshot updates                                                             | 1.3 | Concur     |
| 06/29/2017 | UI and Screenshot updates                                                      | 1.4 | Concur     |
| 09/13/2017 | Content changes                                                                | 1.5 | Concur     |
| 01/13/2018 | Concur Expense Next Generation UI Updates                                      | 1.6 | SAP Concur |
| 07/19/2018 | SAP Concur Rebranding                                                          | 1.7 | SAP Concur |
| 11/04/2019 | Updated template                                                               |     | SAP Concur |
| 01/24/2020 | Updated Signing in to SAP Concur                                               | 1.9 | SAP Concur |

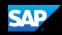

## **Proprietary Statement**

These documents contain proprietary information and data that is the exclusive property of SAP Concur Technologies, Inc., Bellevue, Washington, and its affiliated companies (collectively, "SAP Concur"). If you are an active SAP Concur client, you do not need written consent to modify this document for your internal business needs. If you are *not* an active SAP Concur client, no part of this document can be used, reproduced, transmitted, stored in a retrievable system, translated into any language, or otherwise used in any form or by any means, electronic or mechanical, for any purpose, without the prior written consent of SAP Concur Technologies, Inc.

Information contained in these documents applies to the following products in effect at the time of this document's publication, including but not limited to:

- Travel & Expense
- Invoice
- Expense
- Travel
- Request
- Risk Messaging
- SAP Concur for Mobile

The above products and the information contained in these documents are subject to change without notice. Accordingly, SAP Concur disclaims any warranties, express or implied, with respect to the information contained in these documents, and assumes no liability for damages incurred directly or indirectly from any error, omission, or discrepancy between the above products and the information contained in these documents.

© 2004 – 2020 SAP Concur. All rights reserved.

SAP Concur<sup>®</sup> is a trademark of SAP Concur Technologies, Inc. All other company and product names are the property of their respective owners.

Published by SAP Concur Technologies, Inc. 601 108<sup>th</sup> Avenue, NE, Suite 1000 Bellevue, WA 98004

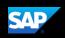

# Table of Contents

| Document Revision History                     |
|-----------------------------------------------|
| Proprietary Statement                         |
| Table of Contents4                            |
| Welcome to SAP Concur                         |
| Retrieving and Changing your Password6        |
| Exploring the SAP Concur Home Page8           |
| Concur Expense only8                          |
| Concur Expense and Concur Travel9             |
| Updating Your Expense Profile                 |
| Acting as a Delegate12                        |
| Using Concur Travel                           |
| Flight Reservations13                         |
| Car Reservations17                            |
| Hotel Reservations                            |
| Completing the Reservation19                  |
| Cancelling or Changing a Reservation19        |
| Creating an Expense Report21                  |
| Activating E-Receipts                         |
| Enabling E-Receipts23                         |
| Uploading receipts using Available Receipts24 |
| Printing and Submitting an Expense Report25   |
| Correcting and Resubmitting an Expense Report |

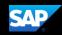

## Welcome to SAP Concur

SAP Concur integrates expense reporting with a complete travel booking solution. This comprehensive Web-based service provides all of the tools you need to book travel as well as create and submit expense reports

## Signing In to SAP Concur

1. To sign in to SAP Concur, on the **Sign In** screen, enter your **Username**, and then click **Next**.

You can select the **Remember me** check box to store your password, so that you don't have to enter it the next time you sign in to SAP Concur from this device.

| SAP Concur 🖸 |                                       | Explos (25) • |
|--------------|---------------------------------------|---------------|
|              | Enter your Username                   | e.            |
|              | Sign In                               |               |
| and an       | Next                                  |               |
|              | Not a Concur user yet? Try Test Drive |               |
|              |                                       | SAP Concur    |

2. Enter your Password.

If this is your initial log in to SAP Concur, you enter the temporary password that was provided to you.

**NOTE**: Your **password** is case sensitive.

3. Click Sign In.

Notes:

- Log on to SAP Concur following your company's logon instructions.
- Your password is case sensitive.
- If you are not sure how to log on, check with your company's administrator.

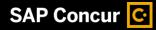

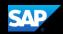

## **Retrieving and Changing your Password**

If you have forgotten your password, you can request to receive it in an email.

### To retrieve your password

1. On the Sign In page, click the Forgot your password? link.

| < Sign In                             |
|---------------------------------------|
| neverbooking_ls_en@p00103105exu       |
| Password                              |
|                                       |
| Sign In                               |
| Forgot password?                      |
| Not a Concur user yet? Try Test Drive |

2. Enter the username associated with your account, and then click **Send**.

A temporary password will be sent to your email address with a link to reset your password.

| < Forgot Password                                                                                          |
|----------------------------------------------------------------------------------------------------|
| Enter the username associated with your account. We will send an email with a link to reset your password. |
| Username                                                                                                   |
| neverbooking_ls_en@p00103105exu                                                                            |
|                                                                                                    |
| Send                                                                                                    |
| Send                                                                                                    |

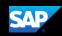

#### To change your password

1. After you log in, in the upper right corner of the page, click **Profile**, and then click **Profile Settings**.

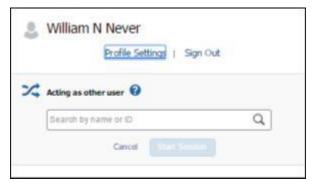

2. On the Profile Options page, click Change Password.

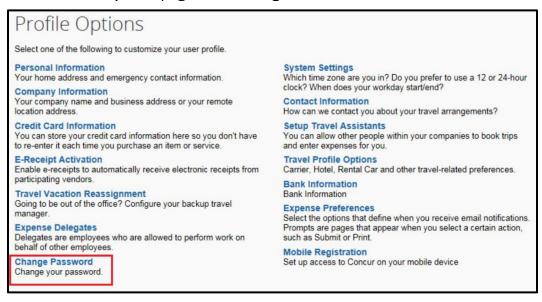

3. Enter and confirm your new password.

Note that your password must be at least seven characters with at least one number and one letter.

| Change Pa                                                                                                    | assword                                     |                                                                                                    |
|----------------------------------------------------------------------------------------------------|---------------------------------------------|----------------------------------------------------------------------------------------------------|
| A password must be at spaces. All fields are requined in the space of the space of | ired.                                       | mbers (0-9), upper and lower case characters (A-Z, a-z) and symbols (such as ^%*@#). It cannot contain |
| 1 This will change you                                                                                                    | r password for all Concur products.         |                                                                                                    |
| Old Password                                                                                                    | New Password                                | Re-enter New Password                                                                                  |
| Password Hint (we will ema<br>Submit Cancel                                                                                                    | il this to you if you forget your password) |                                                                                                    |

4. To act as a reminder, enter a hint for the password, and then click **Submit**.

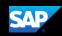

## Exploring the SAP Concur Home Page

The SAP Concur home page contains the following sections.

**Note:** To return to the SAP Concur home page from any other page, click the SAP Concur logo on the top left of the screen.

### **Concur Expense only**

If your company uses Concur Expense only, you will see these sections.

| Section           | Description                                                                                                    |
|-------------------|----------------------------------------------------------------------------------------------------|
| Quick Task<br>Bar | <ul> <li>This section provides Quick Tasks (links) so you can:</li> <li>Start a new report, request, cash advance, payment request, etc.</li> </ul> |
|                   | <ul><li>Open reports and requests</li><li>Manage available expenses</li></ul>                                                                       |
| My Tasks          | This section shows your available expenses, open reports, and approvals requiring attention.                                                        |

|                                                                                                    |                                                               |                         |                                 |                            |                                  | Administrat                        | ion 🗸 丨 Help 🗸               |
|----------------------------------------------------------------------------------------------------|---------------------------------------------------------------|-------------------------|---------------------------------|----------------------------|----------------------------------|------------------------------------|------------------------------|
| SAP Concur C Requests Travel                                                                                                    | Expense Invoice A                                             | Approvals Ap            | p Center                        |                            |                                  |                                    | Profile 🗕 💄                  |
| SAP Concur C·<br>Hello, William                                                                                                    |                                                               | +<br>New                | 13<br>Authorization<br>Requests | 01<br>Purchase<br>Requests | <b>02</b><br>Payment<br>Requests | <b>09</b><br>Available<br>Expenses | <b>09</b><br>Open<br>Reports |
| TRIP SEARCH                                                                                                    | COMPANY NOTE                                                  | ES                      |                                 | (个                         | )                                |                                    |                              |
| * 😫 🖿 🙂                                                                                                    | Welcome to Concur<br>Welcome to Concur !                      |                         |                                 | iok Ta                     | sk Ba                            | r                                  |                              |
| Flight Search                                                                                                    |                                                               |                         | l Qu                            | ich la                     | SN Da                            | l i                                |                              |
| Round Trip         One Way         Multi City           From @         Departure city, airport or train station                                                         | Thank you for you<br>A new way of filing<br>Technologies will | g travel expen          | ses is coming.                  |                            |                                  |                                    |                              |
| Find an apport of statisfication:<br>Find an airport   Select multiple airports<br>Arrival city, airport or train station<br>Find an airport   Select multiple airports | MY TASKS                                                      |                         | Waldona to Ca                   |                            |                                  |                                    | Read more                    |
| Search                                                                                                    | <b>00</b> Required                                            | Approvals $\rightarrow$ | 09                              | Available Exper            | nses→                            | 09 Open Rep                        | oorts ->                     |
| Show More                                                                                                    | Great! You currently hav                                      | ve no approvals.        | 04/11 Delta<br>\$434.4          | 40                         | 04/                              | 05 November Exper                  | nses (11/01/20               |
| MY TRIPS (2) $\rightarrow$                                                                                                    |                                                               |                         | 04/05 Ameri<br>\$502.7          |                            | 04/                              | 05 client visit<br>\$314.60        |                              |

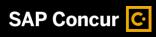

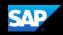

## **Concur Expense and Concur Travel**

If your company uses Concur Expense *and* ConcurTravel, you will see these sections.

| Section          | Description                                                                                                    |
|------------------|----------------------------------------------------------------------------------------------------|
| Trip Search      | This section provides the tools you need to book a trip with any or all of the following:                                                                                  |
|                  | <b>Flight:</b> Use to book a flight. You can also book hotel and reserve a car at the same time.                                                                           |
|                  | <b>Car</b> , <b>Hotel</b> , <b>Limo</b> , or <b>Rail:</b> Use to book hotels, reserve rental cars, etc. if not including them while booking a flight ( <b>Flight</b> tab). |
| Alerts           | This section displays informational alerts about Travel features.                                                                                                    |
| Company<br>Notes | Content is provided by your company administrator.                                                                                                    |
| My Trips         | This section lists your upcoming trips.                                                                                                    |
| My Tasks         | This section lists <b>Required Approvals, Available Expenses,</b> and <b>Open Reports</b> .                                                                                |

|                                                                                                    |                                                                                                    |                                           |                            |                                  | Administ                                           | ration 🗸 丨 Help 🗸            |
|----------------------------------------------------------------------------------------------------|----------------------------------------------------------------------------------------------------|-------------------------------------------|----------------------------|----------------------------------|----------------------------------------------------|------------------------------|
| SAP Concur C Requests Travel                                                                                                    | Expense Invoice Approvals A                                                                                                    | pp Center                                 |                            |                                  |                                                    | Profile 🗕 💄                  |
| SAP Concur C.<br>Hello, William                                                                                                    | +<br>New                                                                                                    | 13<br>Authorization<br>Requests           | 01<br>Purchase<br>Requests | <b>D2</b><br>Payment<br>Requests | <b>09</b><br>Available<br>Expenses                 | <b>09</b><br>Open<br>Reports |
| TRIP SEARCH                                                                                                    | COMPANY NOTES                                                                                                    |                                           |                            |                                  |                                                    |                              |
| Flight Search Round Trip One Way Multi City From @ Departure city, airport or train station Find an airport   Select multiple airports To @ Arrival city, airport or train station | Welcome to Concur<br>Welcome to Concur !<br>Thank you for your participati<br>A new way of filing travel expe<br>Technologies will simplify cur<br>MY TASKS | nses is coming                            |                            |                                  |                                                    |                              |
| Find an airport   Select multiple airports Search Show More                                                                                                    | COOR Required Approvals -                                                                                                    | 09<br>04/11 Delta<br>\$434                |                            |                                  | Open Ro<br>4/05 November Exp                       |                              |
| MY TRIPS (2) →                                                                                                    |                                                                                                    | 04/05 Ame<br>\$502<br>02/23 Cour<br>\$605 | tyard                      |                                  | 4/05 client visit<br>\$314.60<br>2/19 Business Mee | ting                         |
| APR 23-27 Trip from Seattle to Memphis                                                                                                    |                                                                                                    | 02/23 Avis<br>\$527                       |                            | 02                               | 2/19 client visit                                  |                              |
|                                                                                                    |                                                                                                    | 01/12 Cour<br>\$1,38                      | ,                          | 01                               | 1/30 Trip to Seattle                               |                              |

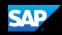

## **Updating Your Expense Profile**

You use the **Profile Options** page to customize your user profile. To avoid re-entering personal and permanent information about yourself (phone number, contacts, credit card information etc.), complete your profile after logging onto SAP Concur for the first time and update it whenever your information changes.

**Note:** Depending on your company's configuration, some of these options might not be available to you. Contact your SAP Concur administrator for more information.

- Your Information Select request information, add or remove delegates, enter email settings, select approvers, and add or remove attendees.
- **Travel Settings** Enter travel preferences, add international travel information, and your Frequent-Traveler programs. You can also add your travel assistants and arrangers.
- **Request Settings** Select request information, add or remove delegates, enter email settings, select approvers, and add or remove attendees.
- **Expense Settings** Enter expense preferences, add bank information and company card information. You can also enter expense delegates and approvers.
- Invoice Settings Enter invoice preferences, add invoice delegates and approvers.
- Other Settings Provides settings such as E-Receipts Activation and Concur Mobile Registration that you can set or update.

To access your Profile page

1. Click **Profile > Profile Settings**.

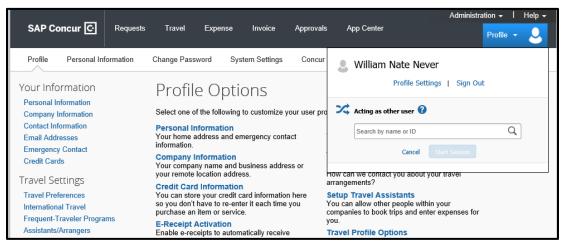

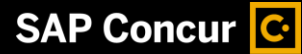

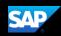

2. On the **Profile Options** page, review your information, and select the appropriate links to update your profile information.

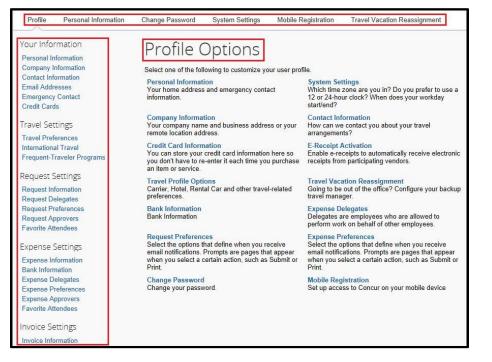

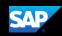

## Acting as a Delegate

If you have been assigned to work as a delegate, your delegator will define which tasks you can complete, such as preparing and submitting reports.

To work as a delegate

- 1. Click **Profile**, and then verify that the **Act on behalf of another user** option is selected.
- 2. Search for and select the appropriate user's name.
- 3. Click Start Session.

**Note**: The **Profile** menu now displays **Acting as** and shows the name you just selected.

You are now officially working on behalf of that person. Complete the normal processes of creating reports, printing, etc.

- 4. To select a different user, follow the same steps as above but select a different name.
- 5. To return to your own tasks, click **Acting as**, and then click **Done acting for others**.

Note: The Profile menu now appears.

| Sue Peterson Profile Settings   Sign Out                                                                                                    |                                                                                                    |
|----------------------------------------------------------------------------------------------------|----------------------------------------------------------------------------------------------------|
| <ul> <li>Acting as other user </li> <li>Act on behalf of another user</li> <li>Act as user in assigned group (Proxy)</li> <li>Book travel for any user (Self-assign)</li> </ul> |                                                                                                    |
| Choose a user Cancel Start Session                                                                                                    | Help -<br>Acting as<br>Never, William N - S<br>Currently acting as<br>Never, William N<br>Profile Settings   Sign Out                                                                                       |
|                                                                                                    | Acting as other user<br>Act on behalf of another user<br>Act as user in assigned group (Proxy)<br>Book travel for any user (Self-assign)<br>Choose a user<br>Cancel Start Session<br>Done acting for others |

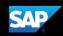

## Using Concur Travel

From the SAP Concur home page, use the Flight  $\uparrow$  tab to book a flight by itself or with car rental and/or hotel reservations. To book car and hotel reservations *without* a flight, use the **Hotel** i and **Car** i Search tabs, respectively.

Note: If your company is configured to use rail, then the Flight 4 tab may show Air / Rail 4?

### **Flight Reservations**

You can access the Flight  $\uparrow$  tab (or Air / Rail  $\uparrow \textcircled{B}$ ) on the left side of the SAP Concur home page.

### To search for a flight

- 1. On the SAP Concur home page, on the **Flight** tab, select one of the following options:
  - Round Trip
  - One Way
  - Multi City

If you have a car, hotel, limo or rail to book without airfare, use the corresponding tabs.

|                               | 8           | j.          | ╚          |            |                          |
|-------------------------------|-------------|-------------|------------|------------|--------------------------|
| Fligh                         | t Searc     | ch          |            |            |                          |
| Round Trip One Way Multi City |             |             |            |            |                          |
| From (                        | 0           |             |            |            |                          |
| Depa                          | rture city, | airport o   | r train st | ation      |                          |
|                               |             |             | Find       | an airport | Select multiple airports |
| TOO                           |             |             |            |            |                          |
| Arriva                        | l city, aim | port or tra |            |            | 10                       |
|                               |             |             | Find       | an airport | Select multiple airports |
| Depart                        | 0           |             |            |            |                          |
| 1111                          |             | depar       | t 🗸 🛛 N    | lorning    | 💙 ±3 💙 💙                 |
| Return                        | 0           |             |            |            |                          |
|                               | - CF        | depar       |            | fternoon   | 🗙 ±3 🖍 👻                 |
| [                             |             |             |            | Torrioon   |                          |
| Pic                           | k-up/Dro    | p-off car   | at airport | t          |                          |
| Fin                           | d a Hotel   |             |            |            |                          |
|                               |             |             |            |            |                          |
|                               |             |             |            |            |                          |
| Search                        |             |             |            |            |                          |
| Schee                         | dule 🗸      |             |            |            |                          |
|                               |             |             |            |            |                          |
|                               | fundable    |             |            |            |                          |
|                               | ghts w/ no  | o double    | connecti   | ons        |                          |
|                               |             |             |            |            |                          |
|                               |             |             | 8-<br>107  | -          |                          |
|                               |             |             | Sear       | ch         |                          |
|                               |             |             |            | -          |                          |

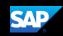

2. In the From and To fields, enter the cities for your travel.

**Note**: When you type in a city, airport name, or code, Travel will automatically search for a match.

- 3. Click in the **Depart** and **Return** date fields, and then select the appropriate dates from the calendar.
- 4. Select **depart** or **arrive**, the time of day you want to fly, and time range from the dropdown arrows.

Note: Travel will automatically search before and after the time you select.

5. If you need a car, select the **Pick-up/Drop-off car at airport** check box.

**Note**: Depending on your company's configuration, you can automatically reserve a car, which allows you to bypass viewing the car results. After you select a vendor and car type, a car is automatically added to your reservation.

- 6. If you need a hotel, select the **Find a Hotel** check box. You can choose to search for the hotel by the number of miles you specify from the following:
  - Airport
  - Address
  - Company Location
  - Reference Point / Zip Code (a city or neighborhood)
- 7. Select **Schedule** or **Price** from the **Search by** dropdown arrow.
- 8. To search only fully refundable fares, select the **Refundable only air fares** check box.
- 9. If you do not want a flight with a double connection, select the **Flights w/ no double connections** check box.
- 10. Click Search.

#### To make the reservation

- 1. Review the search results and select the most appropriate option for your flight.
- 2. To filter the results, select a column, row, or cell in the airline grid at the top of the results screen or use the sliding scales on the left. You can easily switch between the **Shop by Fares** tab and the **Shop by Schedule** tab by clicking on the tab.

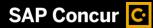

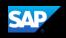

|                                                                               |                       |                                          |                      |                      | Administration 🗸   Help        |
|-------------------------------------------------------------------------------|-----------------------|------------------------------------------|----------------------|----------------------|--------------------------------|
| C. CONCUR Requests Trave                                                      | el Expense Invoi      | ce Approvals App Cer                     | nter                 |                      | Profile 👻                      |
| Trip Summary                                                                  |                       | TO DALLAS, TX<br>- WED, JAN 31<br>(Email |                      |                      | Show as USD [                  |
| Round Trip<br>SEA - DFW<br>Depart: Wed, 01/24/2018<br>Return: Wed, 01/31/2018 | All<br>90 results     | American<br>Airlines                     | United               | <b>A</b><br>Delta    | Alaska<br>Airlines             |
| Finalize Trip                                                                 | Nonstop<br>10 results | <b>468.60</b><br>9 results               | -                    | -                    | 468.60<br>1 results            |
| Change Flight Search                                                          | S0 results            | 397.30<br>27 results                     | 459.50<br>20 results | 464.00<br>31 results | 477.30<br>2 results            |
|                                                                               | Shop by Fares         |                                          | Price - Low to High  | Di                   | splaying: 9 out of 90 results. |
| Depart 06:03 A - 11:40 A<br>Arrive 12:01 P - 11:35 P                          | Flight Number S       | earch Q Sorted By: F                     | Price - Low to High  |                      |                                |
| Return - Wed, Jan 31 Depart 12:10 P - 05:30 P                                 | Ameri<br>Airline      |                                          |                      | 3h 58m<br>4h 26m     | \$468.60                       |
| Arrive 02:41 P - 11:28 P                                                      |                       |                                          |                      |                      | Show all details $\lor$        |
| Price                                                                         |                       |                                          |                      | 01 50                | ٠                              |

- If you selected **Price** on the previous page, then the **Shop by Fares** tab is initially active.
- If you selected **Schedule** on the previous page, then the **Shop by Schedule** tab is initially active
- 3. To select your flight, do one of the following:
  - On the **Shop by Fares** tab, select the cost button for the appropriate flight options.

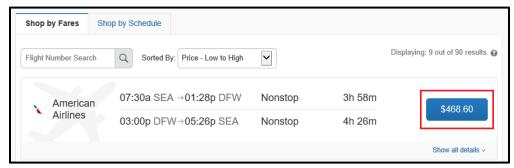

• On the Shop by Schedule tab, click Select for the appropriate flight options.

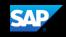

| Shop by Fares                         | Shop by Schedule |                          |         |                                                  |                                                         |
|---------------------------------------|------------------|--------------------------|---------|--------------------------------------------------|---------------------------------------------------------|
| Depart Re                             | turn             |                          |         |                                                  |                                                         |
| Seattle, WA - Wed,<br>Flight Number S |                  | y: Depart - Earliest     | •       |                                                  | ing: 53 out of 53 results.<br>is 1 2 3 4 5 6 Next   All |
| Dolta                                 | 06:00a SEA       | → 09:08a SLC             | Nonstop | Economy                                          | Select                                                  |
| 🔺 Delta                               | 11:05a SLC       | $\rightarrow$ 02:51p DFW | Nonstop | Economy                                          | Jelett                                                  |
|                                       |                  |                          |         | 6h 51m / Delta 2066, Delt<br>Boeing 737-800, Boe |                                                         |

- 4. Click the appropriate link to show all of the flight details.
- 5. Review the flight details for your trip.

**Note**: Depending on your airfare provider, you can click the **View seats** link to select your seat on the flight. Select the appropriate **Available** seat from the **Seat Map**.

- 6. Click the fare amount button to select these flights.
- 7. Add or choose a different frequent flier program. Travel automatically selects the corresponding frequent flier program from the profile, if available.

| •  | Trip Summary<br>Flights Selected                        | Review and Reserve Flight<br>REVIEW FLIGHTS                                                                                                    |                                 |
|----|---------------------------------------------------------|----------------------------------------------------------------------------------------------------|---------------------------------|
| Τ  | Round Trip<br>SEA - DFW                                 | DEPART X Mon, Jul 24 - Seattle, WA to Dallas, TX                                                                                                    | Hide details                    |
|    | Depart: Mon, 07/24/2017<br>Return: Frl, 07/28/2017      | Mon, Jul 24 08:05a SEA → 12:09p DFW 4h 04m American Airlines 1332 *<br>Beeng 737-500                                                                              |                                 |
| ø  | Select a Car Remove<br>Pick-up: Mon, 07/24/2017         | RETURN X Fri, Jul 28 - Dallas, TX to Seattle, WA                                                                                                    | Hide details                    |
|    | Drop-off: Frl, 07/28/2017                               | Fri, Jul 28 04:55p DFW → 07:07p SEA 4h 12m American Airlines 1220<br>326                                                                                          |                                 |
| Ċ. | Select a Hotel Remove<br>Nights: 4<br>Deless, TX        | ENTER TRAVELER INFORMATION<br>Ensure all traveer information below is correct. @                                                                                  |                                 |
|    | Check-In: Mon, 07/24/2017<br>Check-out: Fil, 07/28/2017 | Primary Traveler<br>Name: William Nate Never Phone: 1 425 590 4567 [suep_is_engpotrosroters ]                                                                     | Edit   Review                   |
|    |                                                         | SEAT ASSIGNMENT<br>Seats will be automatically selected based on your profile preferences and can be changed on the Travel Details page<br>complete. View seatmap | is or any time after booking is |
|    |                                                         | REVIEW PRICE SUMMARY                                                                                                    |                                 |
|    |                                                         | Description Fare Taxes and Fees Charges<br>Airfare \$442.79 \$61.61 \$504.40                                                                                      |                                 |
|    |                                                         | Total Estimated Cost: \$504.40<br>Total Due Now: \$504.40                                                                                                    |                                 |
|    |                                                         |                                                                                                    |                                 |
|    |                                                         | METHOD OF PAYMENT                                                                                                    |                                 |
|    |                                                         | METHOD OF PAYMENT This purchase will be charged to your company directly.                                                                                         |                                 |
|    |                                                         |                                                                                                    |                                 |

8. Click Reserve Flight and Continue.

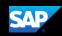

### **Car Reservations**

If you requested a car on the **Flight** tab (or **Air / Rail**) **Search**, the rental car search results appear.

To select a rental car

- If you selected **Pick Up/Drop off car at airport** on the **Flight** tab, you will see the results for the car search.
- If you selected **Automatically reserve this car**, Travel will add your car and then display your hotel results.

– Or –

- Click the **Car** rate tab on the left side of the SAP Concur home page, and then select your Pick-up and Drop-off dates and time, and then click **Search**.
- 1. Click the **Total cost** button next to the appropriate rental car.

**Note**: You can sort the car results to help find your selection.

| Trip Summary                                          | PICK UP: (DF<br>RETURN: TU<br>Hide matrix Print                            | PICK UP: (DFW) ON MON, JAN 23 12:00 PM<br>RETURN: TUE, JAN 31 12:00 PM |                                         |                                                                   |              |       |             |                   |  |  |
|-------------------------------------------------------|----------------------------------------------------------------------------|------------------------------------------------------------------------|-----------------------------------------|-------------------------------------------------------------------|--------------|-------|-------------|-------------------|--|--|
| Pick-up: Mon, 01/23/2017<br>Drop-off: Tue, 01/31/2017 | All<br>52 results                                                          | Economy Car                                                            | Compact Car                             | sa intermediate Car                                               | Standard Car |       | Premium Car | میں<br>Luxury Car |  |  |
| Finalize Trip                                         | AVIS<br>Most Preferred                                                     | 42.86                                                                  | 43.00                                   | 45.14                                                             | 52.14        | 53.86 | 71.29       | 88.00             |  |  |
|                                                       | righteres                                                                  | 20.55                                                                  | 20.55                                   | 20.85                                                             | 21.15        | 21.15 | 57.00       | 67.86             |  |  |
| Change Car Search                                     | ✓ Interprise                                                               | 35,48                                                                  | 35.33                                   | 35.33                                                             |              | 12    |             | ~                 |  |  |
| Car Display Filters                                   | A Hertz                                                                    | 42.29                                                                  | 42.57                                   | 45.00                                                             | 51.86        | 53.86 | 71.95       | 86.14             |  |  |
| Unlimited miles                                       | Dif Nansconed                                                              | 43.05                                                                  | 43.19                                   |                                                                   |              |       |             | -                 |  |  |
| Hybrid<br>Car Transmission<br>Automatic<br>Manual     | Sorted By: Policy - Most Compliant V Displaying: 7 out of 32 results @     |                                                                        |                                         |                                                                   |              |       |             |                   |  |  |
|                                                       | AVIS                                                                       | Automatic<br>Unlimited<br>Adults: 2,                                   | c transmission<br>I miles, Pick-up: Ter | <b>5 per day</b> (Worldsp<br>minal: DFW<br>bags: 1, Small bags: 1 | t: DFW       |       |             |                   |  |  |
|                                                       | Most Preferred Car Vendor for Learning Services Demo / E-Receipt Enabled @ |                                                                        |                                         |                                                                   |              |       |             |                   |  |  |

- 2. Review your car rental details, and then click **Reserve Car and Continue**.
- 3. Review your travel details, and then click Next.

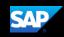

### **Hotel Reservations**

**Note:** Before booking, canceling, or changing your hotel reservation, verify the hotel's cancellation policy. Hotel cancellation policies have recently become much stricter. Fees will likely apply.

### To select a hotel

- If you requested a hotel on the **Flight** tab (or **Air / Rail**) **Search**, the hotel search results appear.
  - Or –
- Click the **Hotel** is tab on the left side of the SAP Concur home page, and then select your **Check-in** and **Check-out** dates and time, and then click **Search**.

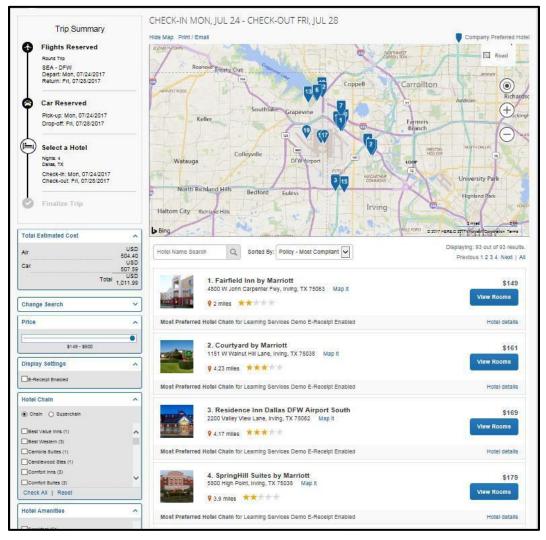

- 1. Use the filter options to narrow your search by Hotel Chain or Amenities.
- 2. Click View Rooms to view room rates.
- 3. When you are ready to reserve your hotel room, click the rate button next to the desired room type.

4. Review the information on the **Review and Reserve Hotel** page, select the check box to agree, and then click **Reserve Hotel and Continue**.

### **Completing the Reservation**

You can add or make changes to the car or hotel as well as change the dates of the flight before you complete your reservation.

#### To complete the reservation

SAP Concur C

1. Review the **Travel Details**, and then click **Next**.

**Note**: Depending on your company's configuration you may be able to add parking, taxi, wifi, or dining at this time.

2. On the **Trip Booking Information** page, enter your trip information in the **Trip Name** and **Trip Description** fields.

The trip name and description data are for your record keeping. You can choose to send a copy of the confirmation to additional recipients.

3. Click Next.

You will see the name, itinerary, and ticketing deadline, along with the total estimated cost

- 4. Click **Confirm Booking** to finalize your trip.
- 5. On the **Pre-populating Your Expense Report** page, you can add transportation and parking expenses, and then click **Finish**.

### Cancelling or Changing a Reservation

#### To change an airline, car rental, or hotel reservation

- 1. At the top of the SAP Concur home page, click **Travel**.
- 2. On the **Upcoming Trips** tab, click the name of the trip you want to change.

#### Notes:

- Flight changes are available for e-tickets that include a single carrier.
- If the trip is already ticketed but has not occurred, you can change the time and/or date of the flight. Your change options will be with the same airline and routing.
- Directly contact your travel agency, the appropriate Website, or vendor if you did not book your trip using Travel.
- 3. To change a trip, in the **Action** column, click **Change Trip**.
- 4. On the **ltinerary** page, select the portion of the trip you want to change.
- 5. To cancel your entire trip, in the **Action** column, click **Cancel Trip**, and then click **OK**.

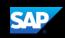

**Note:** When you cancel a trip, if your ticket is refundable, your ticket will be voided or refunded, as applicable. If your ticket is non-refundable, and you cancel it in accordance with the airline rules, an e-ticket will be retained that you can apply to future trips

6. To create an expense report for this trip, click **Expense**.

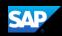

## **Creating an Expense Report**

#### To create an expense report

- 1. From the SAP Concur home page, place your mouse pointer over **New** on the Quick Task Bar, and then click **Start a Report**.
- 2. On the **Create a New Expense Report** page, you enter general information for you expense report. Enter the required fields (indicated with a red bar) and the optional fields as directed by your company, and then click **Next**.

| Manage Expenses View T | Transactions Cash Advances • |                                          |                  |         |        |
|------------------------|------------------------------|------------------------------------------|------------------|---------|--------|
| Create a New E         | xpense Report                |                                          |                  |         |        |
| Report Name            | Report Date<br>06/29/2017    | Policy<br>Travel & Expense Policy - US C | Business Purpose |         |        |
| Comment                |                              |                                          |                  |         |        |
|                        |                              |                                          |                  |         |        |
|                        |                              |                                          |                  | Next >> | Cancel |

3. Click **New Expense** to create a new expense or select one from the **Expense Type** list.

| Manage Expenses                                                       |                                                                                                    |
|-----------------------------------------------------------------------|----------------------------------------------------------------------------------------------------|
| Business Trip                                                         | Delete Report Submit Report                                                                                                    |
| + New Expense - Quick Expenses Import Expenses Details • Receipts • 1 | Prot / Email +                                                                                                    |
| Expenses III III III III III III IIII IIII                            | K New Expense Available Receipts                                                                                                    |
| Date • Expense Type Amount Requested                                  |                                                                                                    |
| Adding New Expense                                                    | Expense Type                                                                                                    |
|                                                                       | To create a new expense, click the appropriate expense type below or type the expense type in the<br>field above. To edit an existing expense, click the expense on the left ade of the page. |
|                                                                       | 01-Transportation                                                                                                    |
|                                                                       | Airfare                                                                                                    |
|                                                                       | Airfare Fees                                                                                                    |
|                                                                       | Car Rental                                                                                                    |
|                                                                       | Gas - Petrol (rental car only)                                                                                                    |
|                                                                       | Milesge (personal car only)<br>Parking - Tolls                                                                                                    |
|                                                                       | Parking Subsidy (Bellevue Employees Only)                                                                                                    |
|                                                                       | Taxi-Shutle-Train                                                                                                    |
|                                                                       | 02-Lodging                                                                                                    |
|                                                                       | Hotel                                                                                                    |
|                                                                       | Hotel Phone                                                                                                    |
|                                                                       | Laundry                                                                                                    |
|                                                                       | 03-Meals and Entertainment                                                                                                    |
|                                                                       | Deverages                                                                                                    |
|                                                                       | Business Meels - Meetings<br>Entertainment                                                                                                    |
|                                                                       | Entertainment<br>Individual Breakfast                                                                                                    |

After you select the expense type, the **Expense Type** fields automatically populate.

4. Complete all required fields and the optional fields, and then click **Save**.

Note. To delete an unsubmitted report, click Delete Report.

- 5. Click Import Expenses, and then select Available Expenses.
- 6. Select the checkbox(es) for the expense you want to add to this report, and then click **Move**. From the **Expense** tab, complete the required and optional fields as needed.

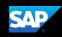

- 7. Click **Attach Receipt** to upload any required receipts for the expense.
- 8. From the **Attach Receipt** window, click **Browse** to locate the image file, and then click **Attach**.

| ħ     | Manage Expens            | es View Transactions Cash                                    | n Advances 👻                |      |                                |      |                              |
|-------|--------------------------|--------------------------------------------------------------|-----------------------------|------|--------------------------------|------|------------------------------|
| Tr    | aining                   | Conference                                                   |                             |      |                                |      | Delete Report Submit Report  |
| +     | New Expense              | + Quick Expenses Import Expense                              | s • Details • Receipt       | ts + | Print / Email •                |      | Hide Exceptions              |
| Expe  | eptions<br>mae Type Date |                                                              |                             |      |                                |      | ×                            |
| Airfa | re 08/3                  | 26/2014 \$437.70 () Missing requir                           | ed field: Business Purpose. |      |                                |      |                              |
|       | enses                    | 122-2226-2226                                                | love • Delete Copy View     | v• « | Expense Receipt Image          |      | Available Receipts           |
|       | Date •<br>08/26/2014     | Expense Type<br>Airfare<br>U.S. Airways, Seattle, Washington | Amount Reques               |      | Expense Type<br>Airfare        | ~    | 1                            |
|       | Missing req              | uired field: Business Purpose.                               |                             |      | Transaction Date<br>06/26/2014 |      |                              |
|       |                          |                                                              |                             |      | Business Purpose               | _    |                              |
|       |                          |                                                              |                             |      | Ticket Number<br>0370416374486 |      |                              |
|       |                          |                                                              |                             |      | Vendor<br>U.S. Airways         | ~    |                              |
|       |                          | TOTAL AM                                                     | OUNT TOTAL REQUE            | OTEN | Vendor Name                    |      |                              |
|       |                          | \$437                                                        |                             |      |                                | Save | Remize Attach Receipt Cancel |

- 9. For any expenses that require itemizations, click **Itemize**.
- 10. Complete all required and optional fields as necessary.
- 11. Click Save Itemizations.

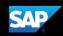

## **Activating E-Receipts**

E-receipts are an electronic version of receipt data that can be sent directly to SAP Concur to replace imaged paper receipts. The availability and content of e-receipts vary depending on the vendor.

Your company must be enabled to accept e-receipts, and you must opt-in from your **Profile** before e-receipts activate in Expense. Some vendors require additional paperwork before they can send e-receipt data. Contact your SAP Concur administrator for more information.

### **Enabling E-Receipts**

Once your company has e-receipts enabled, a message will appear on the SAP Concur home page, prompting you to sign up.

**Note:** Depending on your company's configuration, this option might not be available to you. Contact your SAP Concur administrator for more information.

### To sign up for e-receipts

- 1. Either:
  - On the SAP Concur home page, click **Sign up here**. The **E-Receipt Activation** page appears.

- Or -

• Click **Profile** > **Profile Settings** > **E-Receipts Activation** (in the **Other Settings** section of the left-side menu).

Note: One or both of these options might be available to you.

- 2. Click E-Receipt Activation. The E-Receipt Activation and User Agreement appears.
- 3. Click I Accept. The E-Receipts confirmation appears.
- 4. Once you have accepted the user agreement, all of your corporate cards are opted in. You can choose to opt-out a particular card in Profile > Credit Cards. Select the Edit icon for the card and uncheck the Receive e-receipts for this card check box.

| Profile     | Personal Information | Change Password                    | System     | Settings   | Mobile Registration            | Travel Vacation Reassignment                                                                                |
|-------------|----------------------|------------------------------------|------------|------------|--------------------------------|----------------------------------------------------------------------------------------------------|
| Your Info   | ormation             | E-Receipt                          | Acti       | vatio      | on                             |                                                                                                    |
| Personal I  | nformation           |                                    |            |            |                                |                                                                                                    |
| Company     | Information          | Enable the automati                | c collecti | on of ele  | ctronic receipts and folio     | data, or "e-receipts", from participating suppliers!                                                        |
| Contact In  | formation            |                                    | ne automa  | tic collec | tion of electronic receipts a  | nd folio data, or "e-receipts", from participating                                                          |
| Email Add   | resses               | suppliers!<br>E-Receipt Activation |            |            |                                |                                                                                                    |
| Emergenc    | y Contact            |                                    | e e-receir | t activati | on the e-receipts generated    | by your transaction with a participating supplier will                                                      |
| Credit Car  | ds                   | be automatically colle             | cted and i | natched v  | with your itineraries and exp  | Expense, then your e-receipts will be automatically                                                         |
| Travel Se   | ettings              | matched with your itin             | eraries ar | d expens   | e reports, as applicable, so   | you can avoid keying in folio data and submitting<br>ir e-receipt program are identified by our icon during |
| Travel Pre  | ferences             | the online booking pro             |            | repend.    | , and opposing outphiese of or | , a rootp, program and room and by surroom surrig                                                           |
| Internation | al Travel            | View sample e-receip               | ts: Car    | Hotel 1    | Taxi                           |                                                                                                    |
| Frequent-   | Traveler Programs    |                                    |            |            |                                |                                                                                                    |
| Request     | Settings             |                                    |            |            |                                |                                                                                                    |
| Request Ir  | nformation           |                                    |            |            |                                |                                                                                                    |
| Request D   | elegates             |                                    |            |            |                                |                                                                                                    |
|             |                      |                                    |            |            |                                |                                                                                                    |

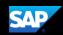

## **Uploading receipts using Available Receipts**

Available Receipts work with the SAP Concur Imaging Service to provide receipt images that the user can either email or upload images to, and then use to attach images at the line item expense entry level (only). Images in supported format are uploaded using an SAP Concur-verified email address provided by the user during signup, and these images are then available to that user (only) for the purpose of attaching to report expense entries.

### To attach a receipt image to an expense entry using Available Receipts

- 1. Select an entry to open it in **Details** view.
- 2. Click Attach Receipt Image.
- 3. Select the receipt image you want to attach, and then click **Attach**.
- 4. The receipt image is attached to the expense entry and displays on the right side of the screen.

Note: You can **Detach** or **Append** the image from the receipt pane.

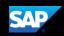

## Printing and Submitting an Expense Report

When you complete your expense report, you can print it to save a hard copy for your records or to review required receipts.

### To submit the expense report for approval

- 1. Once the expense report is complete, click **Submit Report** to send it to the approver.
- 2. Perform a final review, and then click **Submit Report**.

### To print your expense report

1. Click Print/Email.

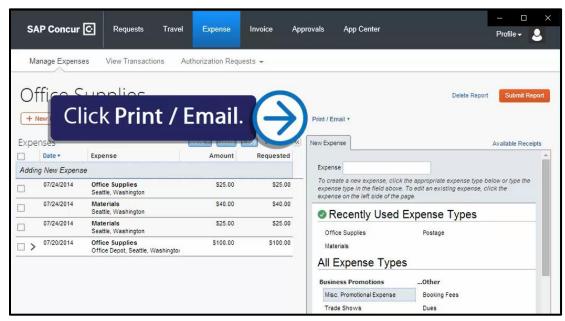

- 2. Select one the following print options:
  - Fax Receipt Cover page Fax cover page to use with Concur Imaging
  - Detailed Report Prints a detailed Report
  - **Receipt Report** Lists expenses that require receipts
  - Copy of Detailed Report Prints a detailed report copy
- 3. Double-click the expense in the **Expenses** pane to review all expenses for accuracy before submitting your report.

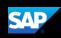

| M    | lanage Expense | es View Transactions                   | Authorization Reque  | sts 🕶                          |
|------|----------------|----------------------------------------|----------------------|--------------------------------|
| ~    | <u></u>        |                                        |                      |                                |
| 0    | ffice S        | upplies                                |                      |                                |
| (+   | New Expense    | + Quick Expenses                       | t Expenses * Details | <ul> <li>Receipts *</li> </ul> |
|      |                |                                        |                      |                                |
| Expe | enses          |                                        | Move * Delete C      | opy View 🔹 🛃                   |
|      | Date •         | Expense                                | Amount               | Requested                      |
| Addi | ng New Expens  | e                                      |                      |                                |
|      | 07/24/2014     | Office Supplies<br>Seattle, Washington | \$25.00              | \$25.00                        |
|      | 07/24/2014     | Materials<br>Seattle, Washington       | \$40.00              | \$40.00                        |
|      | 07/24/2014     | Materials<br>Seattle, Washington       | \$25.00              | \$25.00                        |
|      | 07/20/2014     | Office Supplies                        | \$100.00             | \$100.00                       |

4. After reviewing your expenses and attaching your receipts, click **Submit Report** to submit the report for approval.

Your new expense report and its status are listed in the **Active Reports** list. From this page, you can check the status of any submitted report.

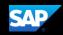

## **Correcting and Resubmitting an Expense Report**

Your approver will return your expense report to you if any changes or additional information are required. Returned reports appear on the **Concur** home page in the **Open Reports** section.

### To correct and resubmit an expense report

1. From the SAP Concur home page, click **Open Reports**.

| SAP Concur C Requests Travel E                                                                                          | cpense Inv           | oice Approvals                  |                            |                           |                             | Help 👻<br>Profile 👻 💄 |
|----------------------------------------------------------------------------------------------------|----------------------|---------------------------------|----------------------------|---------------------------|-----------------------------|-----------------------|
| SAP Concur C<br>Hello, Sue                                                                                              | +<br>New             | 29<br>Authorization<br>Requests | 01<br>Purchase<br>Requests | 02<br>Payment<br>Requests | 07<br>Available<br>Expenses | 03<br>Open<br>Reports |
| TRIP SEARCH                                                                                                    | ALERTS               |                                 |                            |                           |                             |                       |
| ± ≅ ⊨ ©                                                                                                    | 1 Random             | /erbs.com is giving Trip        | It Pro to all emp          | oloyees. Activate         | Subscription                | No thanks             |
| Flight Search Round Trip One Way Multi City                                                                             | MY TASKS             | 5                               |                            |                           |                             |                       |
| Click Op                                                                                                    | en Re                | eports.                         | $(\rightarrow)$            | 03 <sup>Op</sup>          | en Reports                  | ÷                     |
| Amval city, airport or train statem<br>Find an altport   Select multiple altports<br>Depart (6)                         | 07/21 Cafe<br>\$45.  |                                 |                            | 08/05 Office<br>\$1,070   | Supplies<br>3.23            | 7                     |
| depart         Moming         # ± 3         >           Return @         depart         Aftermoon         # 3         > | 07/21 Offic<br>\$68. | e Warehouse<br>23               |                            | 07/23 Trip to<br>\$65.70  |                             |                       |
| Pick-up/Drop-off car at airport                                                                                         | 10/20 Crov<br>\$870  | vne Plaza<br>).23               |                            | 07/21 Office<br>\$1,410   | Supplies                    |                       |

Your returned reports appear in the Active Reports section.

2. Click the **RETURNED** expense report.

| Active Reports               | ;                                                                                                | Report Library $ ightarrow$                  |
|------------------------------|--------------------------------------------------------------------------------------------------|----------------------------------------------|
| +<br>Create New<br>Report    | RETURNED     08/05/2014       Office Supplies       \$976.23       Need to change the Marriott H | Click the <b>Returned</b><br>expense report. |
| SUBMITTED 07/18/2014         | SUBMITTED 07/17/2014                                                                             | SUBMITTED 07/16/2014                         |
| Lunch                        | Office Supplies                                                                                  | Office Supplies                              |
| \$50.00                      | \$190.00                                                                                         | \$190.00                                     |
| Submitted & Pending Approval | Approved & In Accounting Revi                                                                    | Approved & In Accounting Revi                |

3. Click the **Details** menu, and then select **Comments** to review your approver's comments.

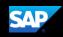

- 4. Review the comments, make any corrections that need to be made, and then click **Save**.
- 5. Select the expense you need to correct and make the changes.
- 6. After making your corrections, click **Submit Report**.

| Transactions Authoriz             | ation Requests | -                         |                                  | de la companya de la companya de la |                                                         |
|-----------------------------------|----------------|---------------------------|----------------------------------|----------------------------------------------------------------------------------------------------|---------------------------------------------------------|
| es<br>Import Expenses • Details • | Clic           | k Su                      | ıb                               | bmit Report. 🔶                                                                                                    | Submit Report                                           |
| Move                              | Delete Copy    | View •                    | «                                | New Expense Av                                                                                                    | ailable Receipts                                        |
|                                   | Amount         | Requested                 |                                  |                                                                                                    | -                                                       |
|                                   |                |                           |                                  | Expense                                                                                                    |                                                         |
| blies                             | \$56.00        | \$56.00                   | -                                | To create a new expense, click the appropriate expense type by<br>type the expense type in the field above. To edit an existing exp<br>click the expense on the left side of the page.                                                                                                    |                                                         |
| plies                             | \$40.23        | \$40.23                   |                                  | Recently Used Expense Types                                                                                                    |                                                         |
| ervice, Seattle, Wash             | \$25.00        | \$25.00                   |                                  | Room Rate Miscellaneous                                                                                                    |                                                         |
| t, Seattle, Washingtoi            | \$60.00        | \$60.00                   |                                  | Personal Car Mileage Lunch<br>Bank Fees                                                                                                    |                                                         |
| olies<br>ttle, Washington         | \$100.00       | \$0.00                    |                                  | All Expense Types                                                                                                    |                                                         |
| ous<br>Promotional Expense        | \$50.00        | \$50.00                   |                                  | Business PromotionsOther                                                                                                    |                                                         |
| Seattle, Washington               | \$745.00       | \$745.00                  |                                  | Misc. Promotional Expense Booking Fees<br>Trade Shows Dues                                                                                                    |                                                         |
| rge Assessed                      | \$0.00         | \$0.00                    |                                  | Communications Duplicating                                                                                                    |                                                         |
|                                   |                | tle, Washington<br>\$0.00 | tle, Washington<br>\$0.00 \$0.00 | tle, Washington<br>\$0.00 \$0.00                                                                                                    | S0.00         S0.00         Communications         Dues |

You will be prompted for any necessary receipts you need to attach to the report.

- 7. In the **Final Review** window, click **Submit Report**.
- 8. Review the expense report status and summary, and then click **Close**.
- 9. Your report is corrected and resubmitted for approval.